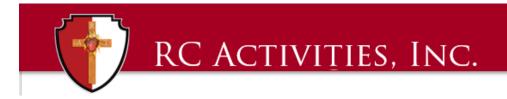

## QuickBooks Enterprise

## TIP OF THE MONTH – March 2019

**Tip:** Creating an email address in QuickBooks Enterprise

**Benefit:** This trick will be useful so that you can email invoices, statements to customers, donation receipts or reports to yourself or others with a click!

Instructions to create an email address:

- 1. On the main menu across the top, go to "EDIT"
- 2. Click on the dropdown to "PREFERENCES"

| ф             | $\sim$                             |                |                  |                   |                    |                  |           |                 |                 | RC Activ       | vitie |
|---------------|------------------------------------|----------------|------------------|-------------------|--------------------|------------------|-----------|-----------------|-----------------|----------------|-------|
| 🗉 <u>F</u> ie | <u>E</u> dit <u>V</u> iew <u>L</u> | ists Favorites | Nonprofit        | <u>C</u> ompany   | C <u>u</u> stomers | Vend <u>o</u> rs | Employees | <u>B</u> anking | <u>R</u> eports | <u>W</u> indow | He    |
| Search        | <u>Unao</u>                        | Ctrl+Z         | Ho <u>m</u> e Pa | ige l <u>n</u> si | ights              |                  |           |                 |                 |                |       |
|               | <u>R</u> evert                     |                |                  |                   |                    |                  |           |                 |                 |                |       |
| My Sho        | Cu <u>t</u>                        | Ctrl+X         |                  |                   |                    |                  |           |                 |                 |                |       |
| 👚 но          | <u>С</u> ору                       | CtrI+C         |                  |                   |                    |                  |           |                 |                 |                |       |
|               | <u>P</u> aste                      | Ctrl+V         |                  |                   |                    |                  |           |                 |                 |                |       |
| 🔊 My          | Copy Line                          | Ctrl+Alt+Y     |                  |                   |                    |                  |           | <b>-</b>        |                 |                | _     |
| 🌉 Inc         | Paste Line                         | Ctrl+Alt+V     |                  |                   |                    |                  | -         |                 |                 |                |       |
|               | Use Regist                         | er CtrI+R      |                  |                   |                    |                  | E         | inter Bills     |                 |                |       |
| 💼 Bil         | Bill Use Calculator                |                |                  |                   |                    |                  |           |                 |                 |                |       |
| 😽 Ca          | a <u>F</u> ind                     | Ctrl+F         |                  |                   |                    |                  |           |                 |                 |                |       |
|               | Storchin                           | F3             |                  |                   |                    |                  |           | _               |                 |                |       |
| 🕒 Sn          | Preferences                        | 5              |                  |                   |                    |                  |           |                 |                 |                |       |
| 💄 Cu          | ustowers                           |                |                  |                   |                    |                  |           | -               |                 |                |       |
| 🔝 Ve          | endors                             |                |                  |                   | Sales              |                  |           |                 |                 |                |       |
|               |                                    |                |                  |                   | Orders             |                  |           |                 |                 |                |       |

- 3. On the popup window on the left hand side click on "SEND FORMS"
- 4. Under the "My Preferences" tab Click Web Mail Providers.
- 5. Click the Add button at the bottom of the window

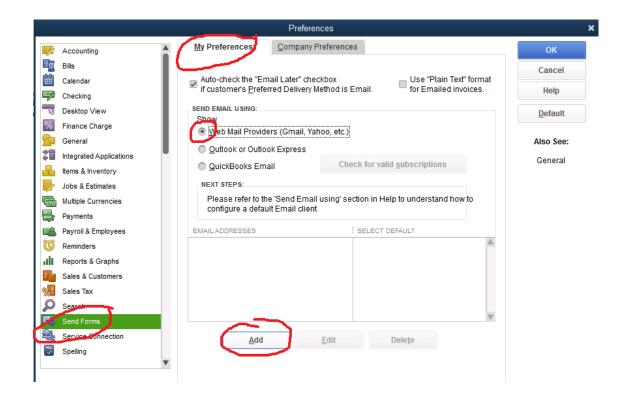

- 6. Enter the email address that the items will be coming from (account listed above)
- 7. Select email provider
- 8. Uncheck the box for Use enhanced security. This will interfere with the server.
- Click the OK button
  Your new email is all set up!

\*\* We recommend having one generic (not personal) email for accounting purposes for transition and ease of having a centralized account that holds all items for the section or locality.